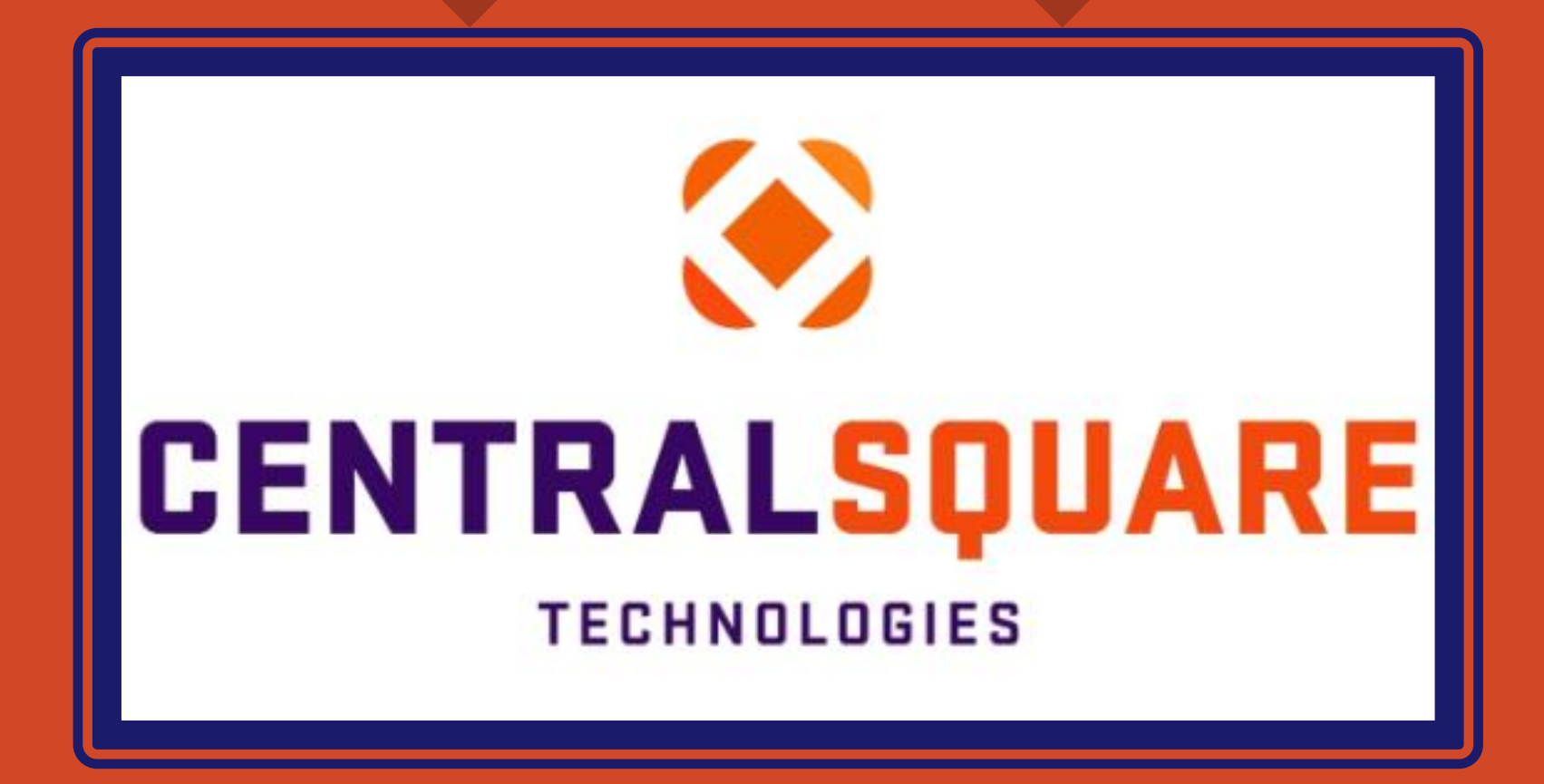

# **Purchase Order Inquiry Training (POIQ)**

# **HOW TO ACCESS THE PURCHASE ORDER INQUIRY MASK (POIQ)**

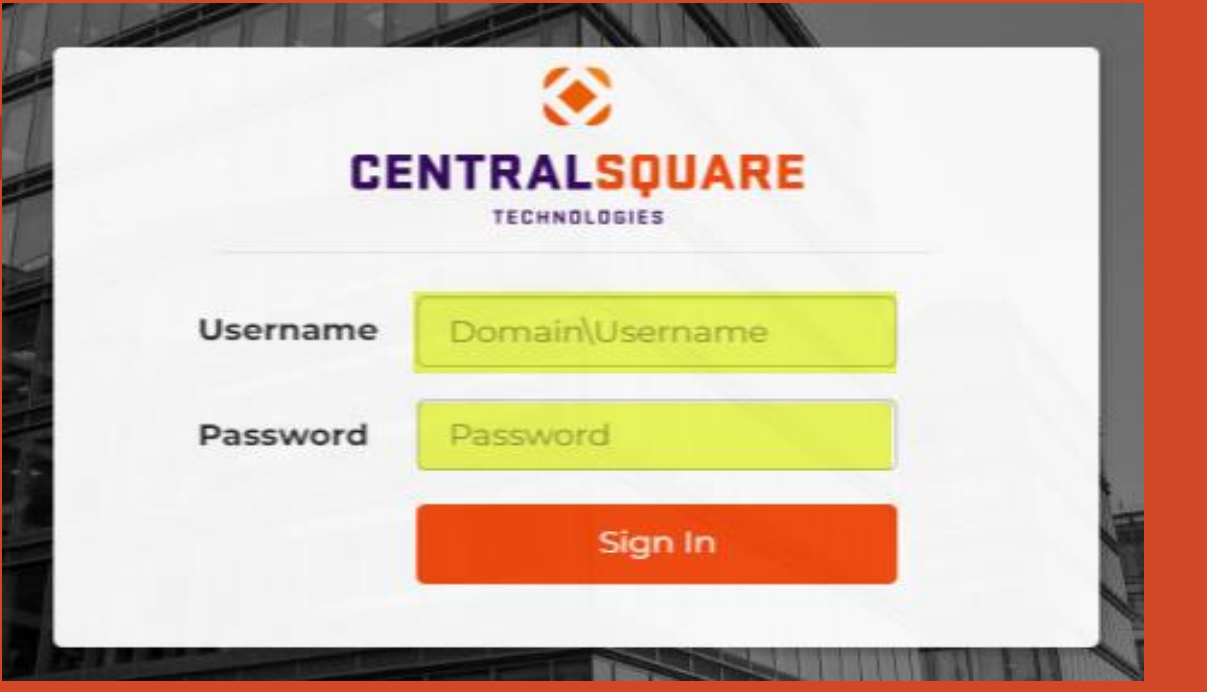

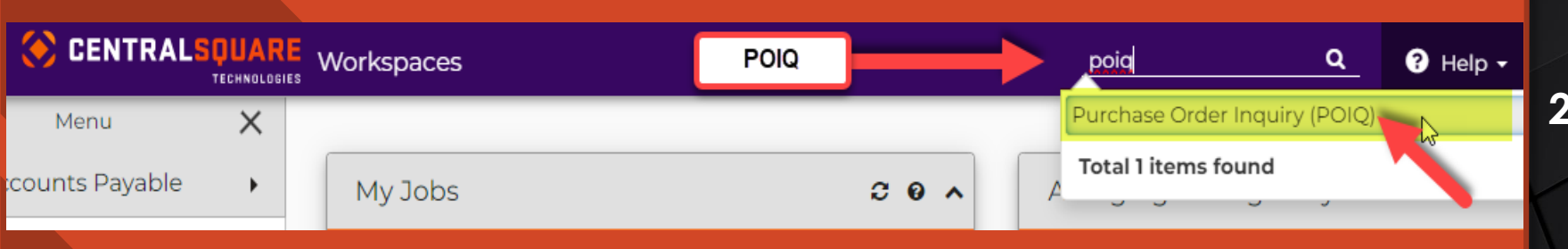

### **Logging in to CentralSquare**

**1**

- > Key in your username impcld\\*\*\*\*\*
- > Key in your password.

When logging in to CentralSquare please note that you have to key in the domain followed by your CentralSquare assigned username. The domain is:

**impcld\\*\*\*\*\***

### **Accessing the POIQ Mask**

Go to the search bar on the top righthand corner and key in **POIQ. 2**

Double Click on the search result that reads: **Purchase Order Inquiry (POIQ).**

# **PURCHASE ORDER INQUIRY SEARCH OPTIONS**

- **1** The three most common purchase order inquiry searches are by 1.) PO Number, 2.) Vendor Name, or 3.) Vendor ID.
	- ➢ When searching by vendor name or id you can narrow down your search by placing an asterisk (\*) before and/or after the name or vendor ID. When searching by PO Number you can type the first three characters of the PO Number followed by an asterisk (\*). A PO number normally starts with an A (Blanket POs) or a B. The next two digits are normally the year. Example B24\*

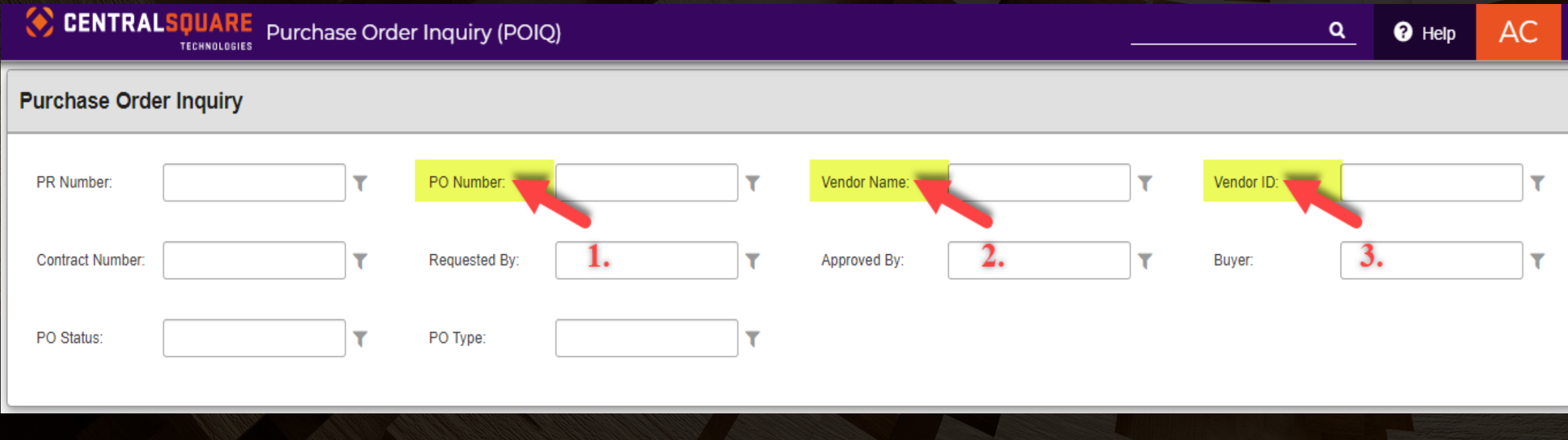

# **PURCHASE ORDER INQUIRY SEARCH OPTIONS**

- **1** You are also able to find more information regarding search options for the POIQ mask if you click on the **Help** section at the top right-hand corner to the left of your user initials.
- There is also now a filter option that you can use when performing a search to narrow down your **2**search.

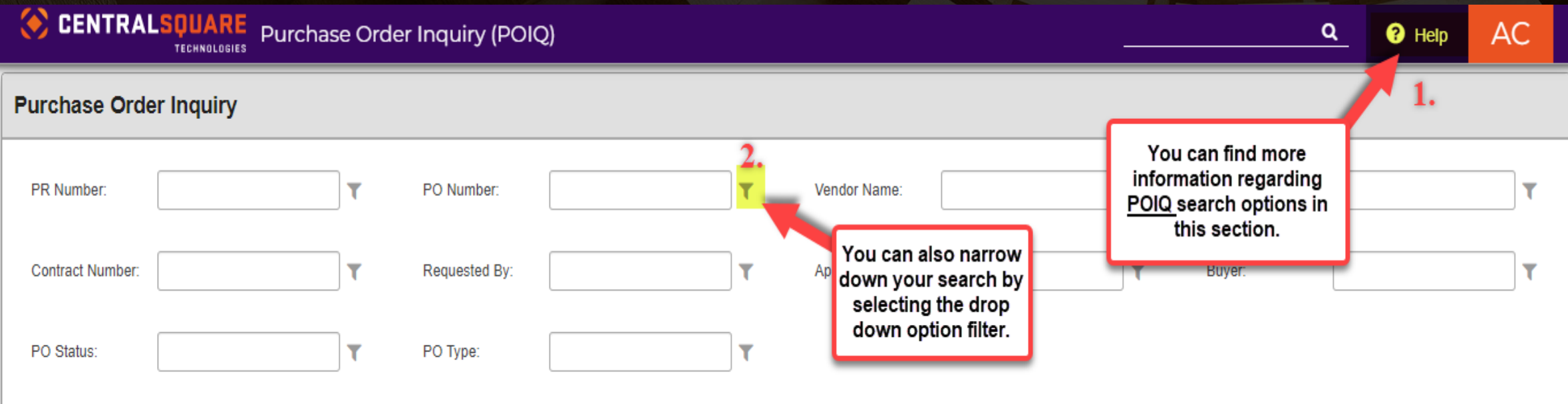

# **PURCHASE ORDER INQUIRY RESULTS SECTION**

**1** We used a B23\* PO search below. We placed and asterisk (\*) after the first three characters of the PO number. The results provided a listing of all B23 POs. You can page through the POs numbers or narrow down you search to the exact PO you are looking for.

Under the **Results** section, you can find more details about your PO search.

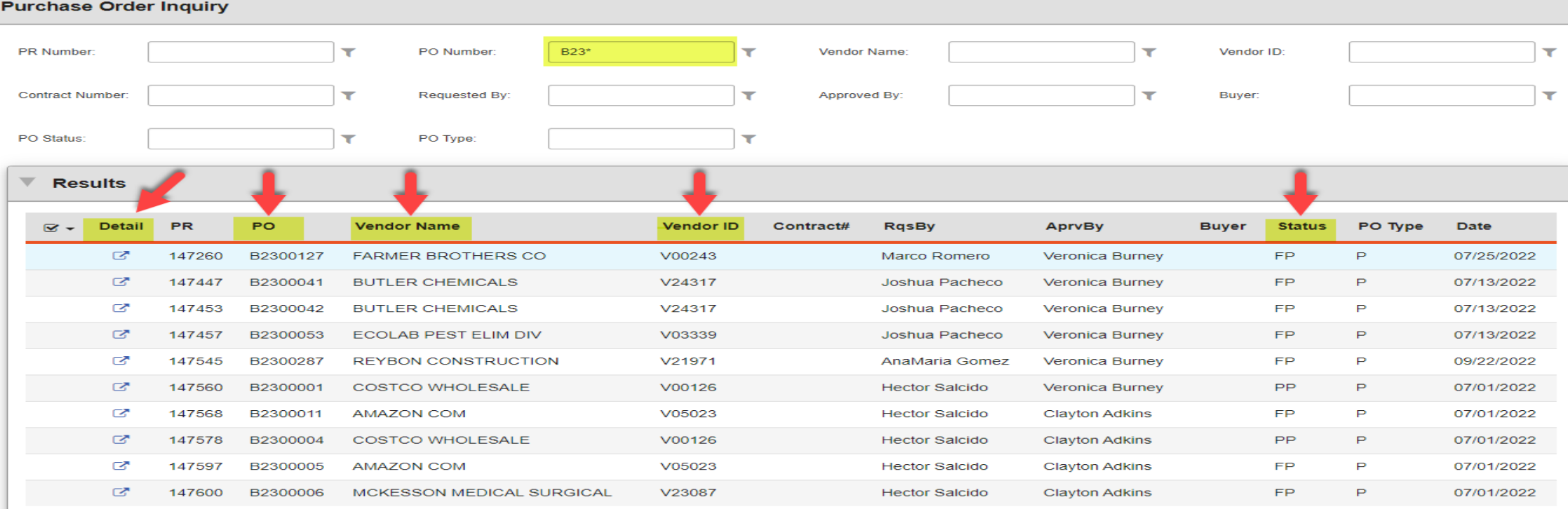

### **PURCHASE ORDER INQUIRY RESULTS SECTION**

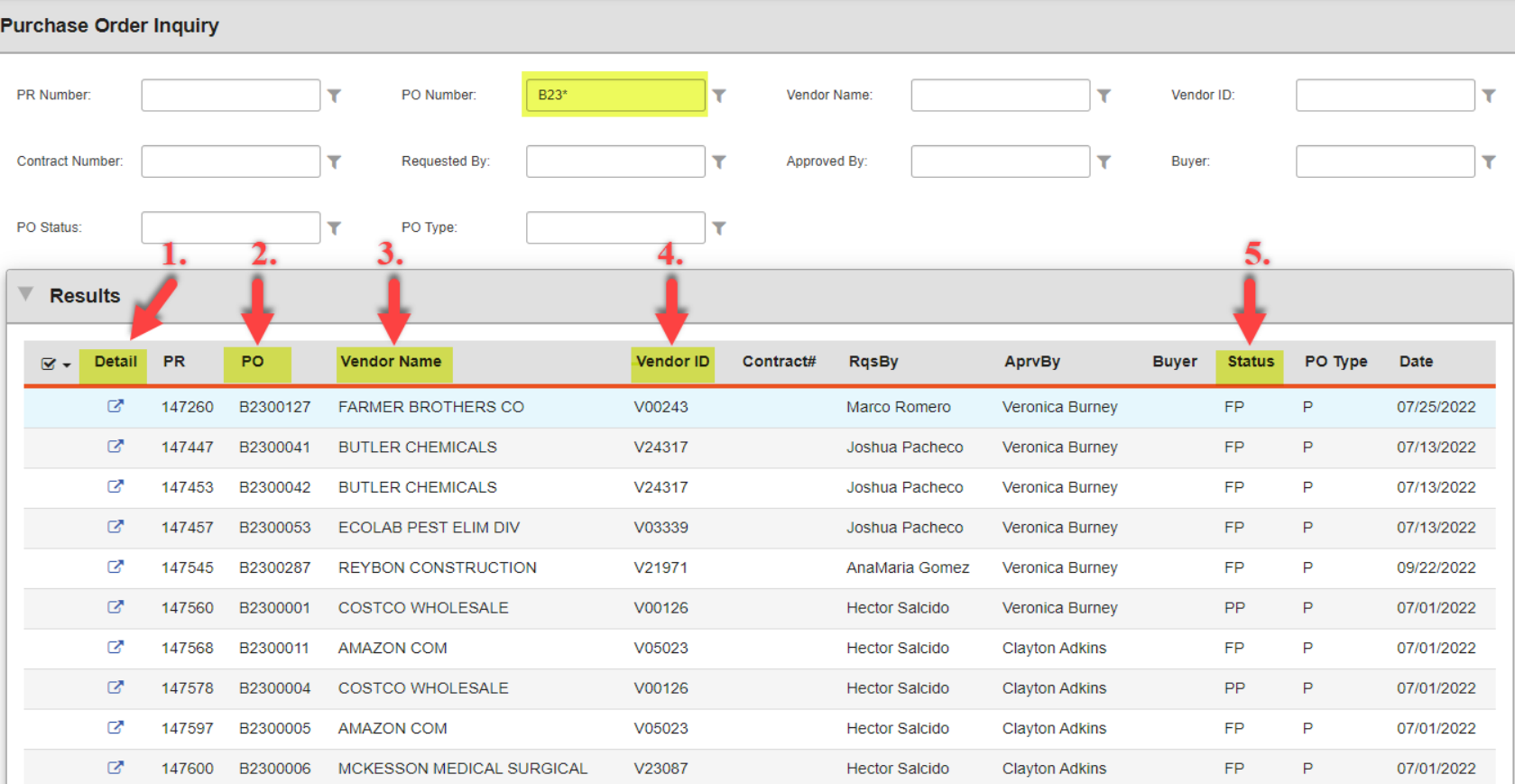

 $394 \rightarrow \rightarrow$  Total Count: 3939  $3 \mid 4 \mid 5$ 

In the Purchase Order Inquiry **Results** Section you can find PR and PO information associated to your PO search.

1. The **Detail** column will include a link to your PR request number in the POUPPR mask.

2. The **PO** column will include PO number.

3. The **Vendor Name** column will include the vendor name that the PO was set up under.

4. The **Vendor ID** column will include the vendor number associated to the vendor name.

5. The **Status** column will include the PO status. FP = Full Payment, PP = Partial Payment.

# **PURSHASE ORDER SUMMARY SECTION** In the **Purchase Order Summary** Section

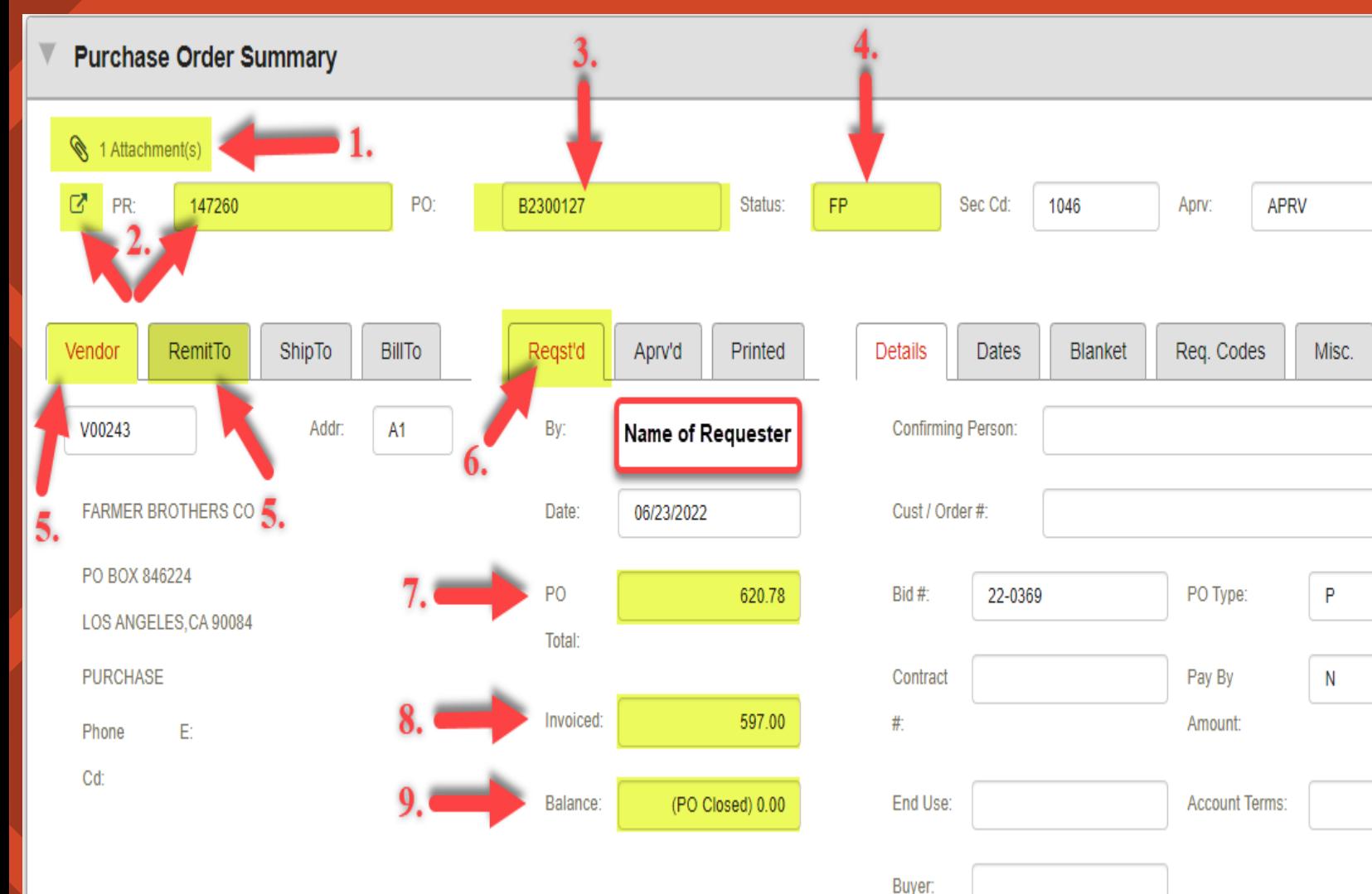

you can find PO related information.

1. The **Attachment(s)** paper clip will include the scanned backup you attached to your PR request.

2. The **PR** will include the PR number and a link to the Purchase Request Mask POUPPR to the left of the PR number.

3. The **PO** will include the PO number.

4. The **Status** will include the status the PO number. FP = Full Payment PP = Partial Payment.

5. The **Vendor** section will include the default vendor address. You can also find the Remit To Vendor address in this section.

6. The **Requested** Tab will include details on the user that submitted the PR request and the date of submittal.

You are also able to find the 7. **PO Total**, 8. Total **Invoiced** Amount, and 9. **PO Balance**. If the PO has been fully paid you will get a zero balance along with a notification indicating (PO Closed).

## **ITEMS SECTION**

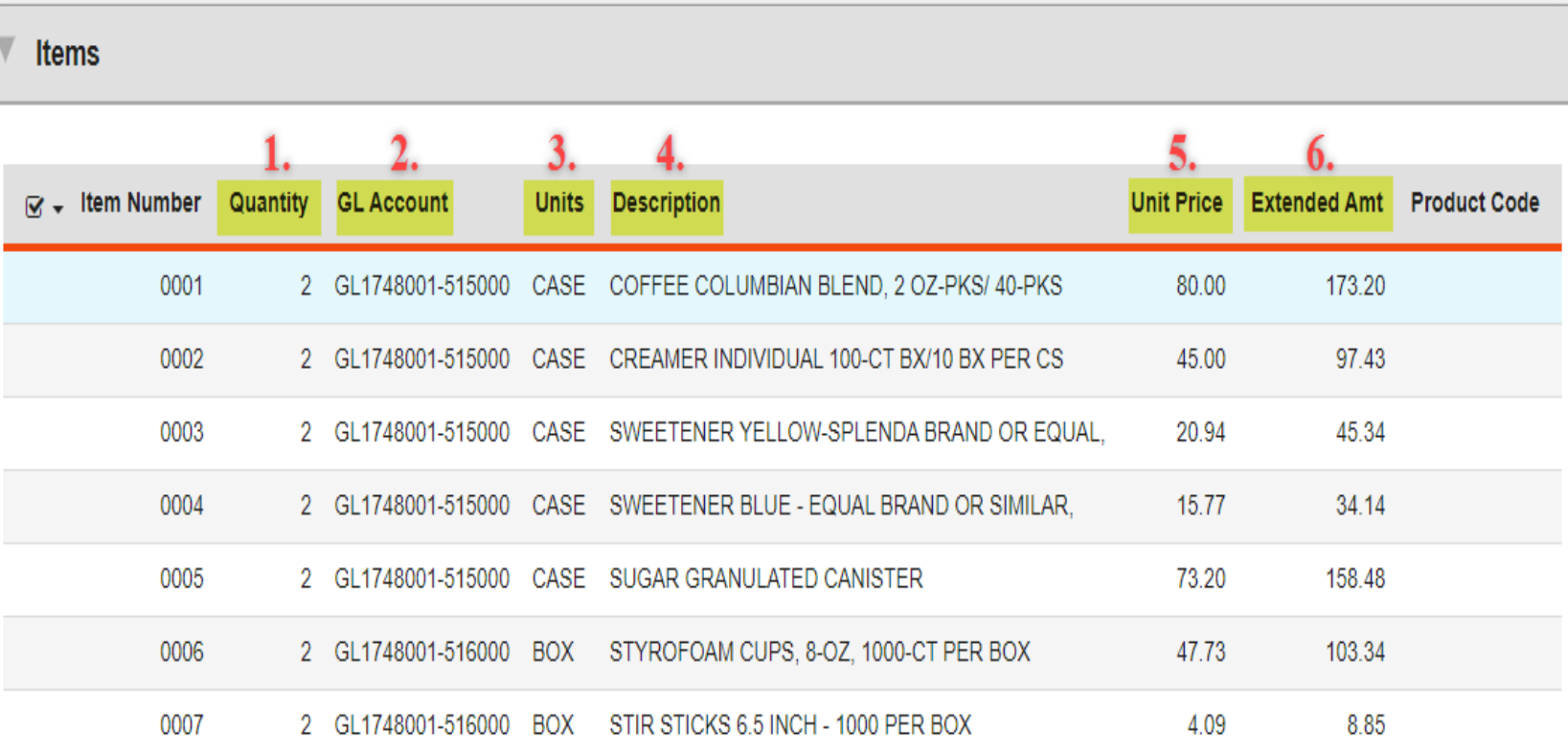

In the **Items** Section you can find all the information of the items you requested on your PR Request.

1. The **Quantity** column will include the quantity of the item you requested.

2. The **GL Account** column will include the Org Key & Object code you requested the item to be paid out of.

3. The **Units** column will include the unit type (i.e., case or box).

4. The **Description** column will include the description of the item requested.

5. The **Unit Price** column will include the price per unit.

6. The **Extended Amount** column will include the amount to be paid. This amount includes taxes.

 $\mathbf{b}$ 

# **ENCUMBRANCES SECTION** In the **Encumbrances** Section you can find all the **ENCUMBRANCES** SECTION

#### **Encumbrances**

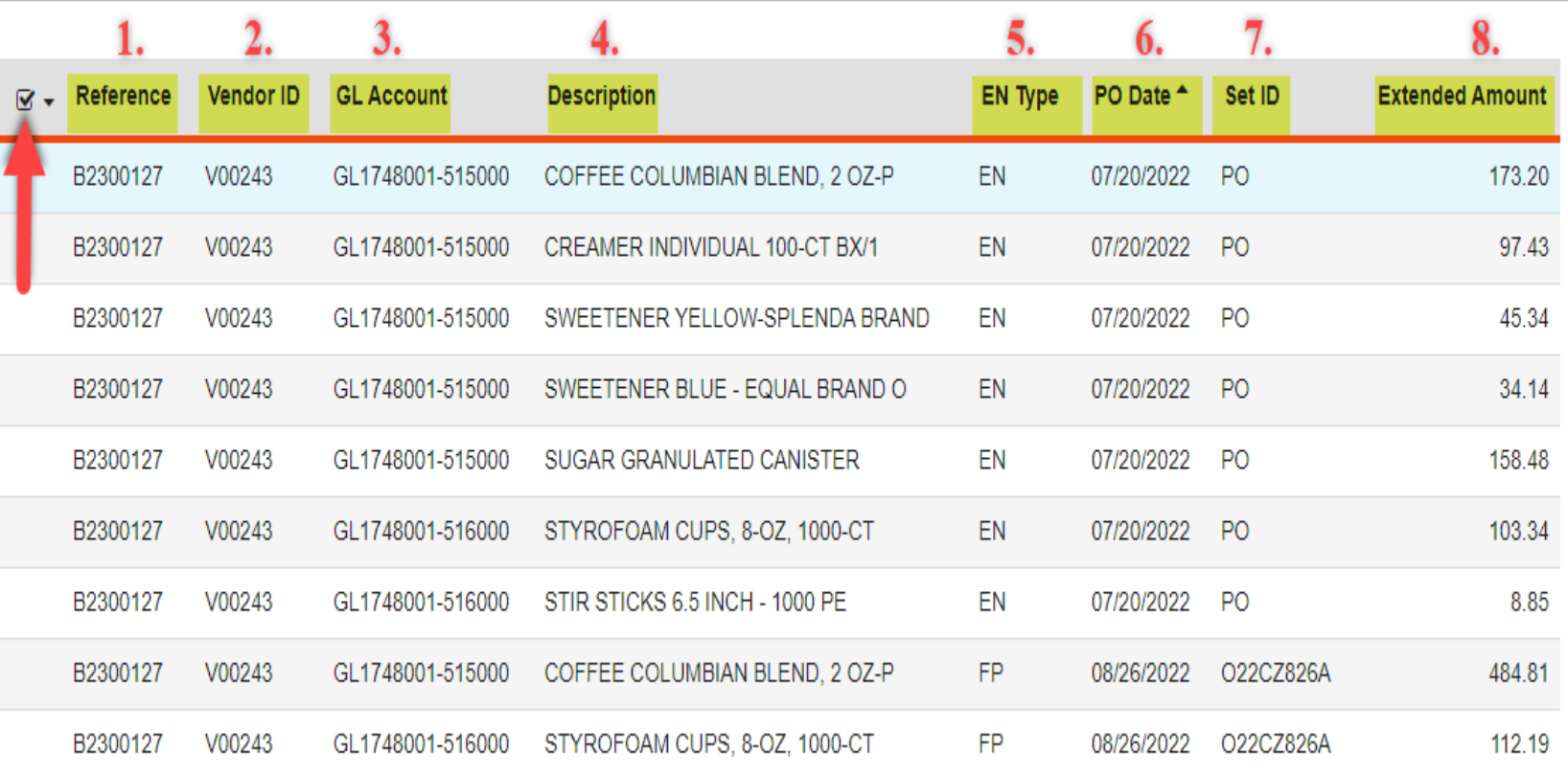

**Note:** You are also able click on the **check mark** to the left of the reference column to select the items you want to view in the encumbrance section.

information on all your encumbered items and any payments made towards your encumbrances.

1. The **Reference** column will include PO number associated to your encumbrance.

2. The **Vendor ID** column will include the vendor number the encumbrance was requested/paid under.

3. The **GL Account** column will include the Org Key and Object Code the encumbrance was requested/paid under.

4. The **Description** column will include the description of the item requested/paid.

5. The **EN Type** column will include details on the encumbrance type. EN = Encumbered, FP=Fully Paid.

6. The **PO Date** column will include details on the dates the PO was encumbered/paid.

7. The **SET ID** column will include a batch reference number starting with an O\*\*\*\*\*\*\* for any payments made towards the encumbrance.

8. The **Extended Amount** column will include the amount encumbered/paid for each Org Key & Object Code.

# **RECEIVING SECTION In the <u>Receiving</u> Section you can find</u>**

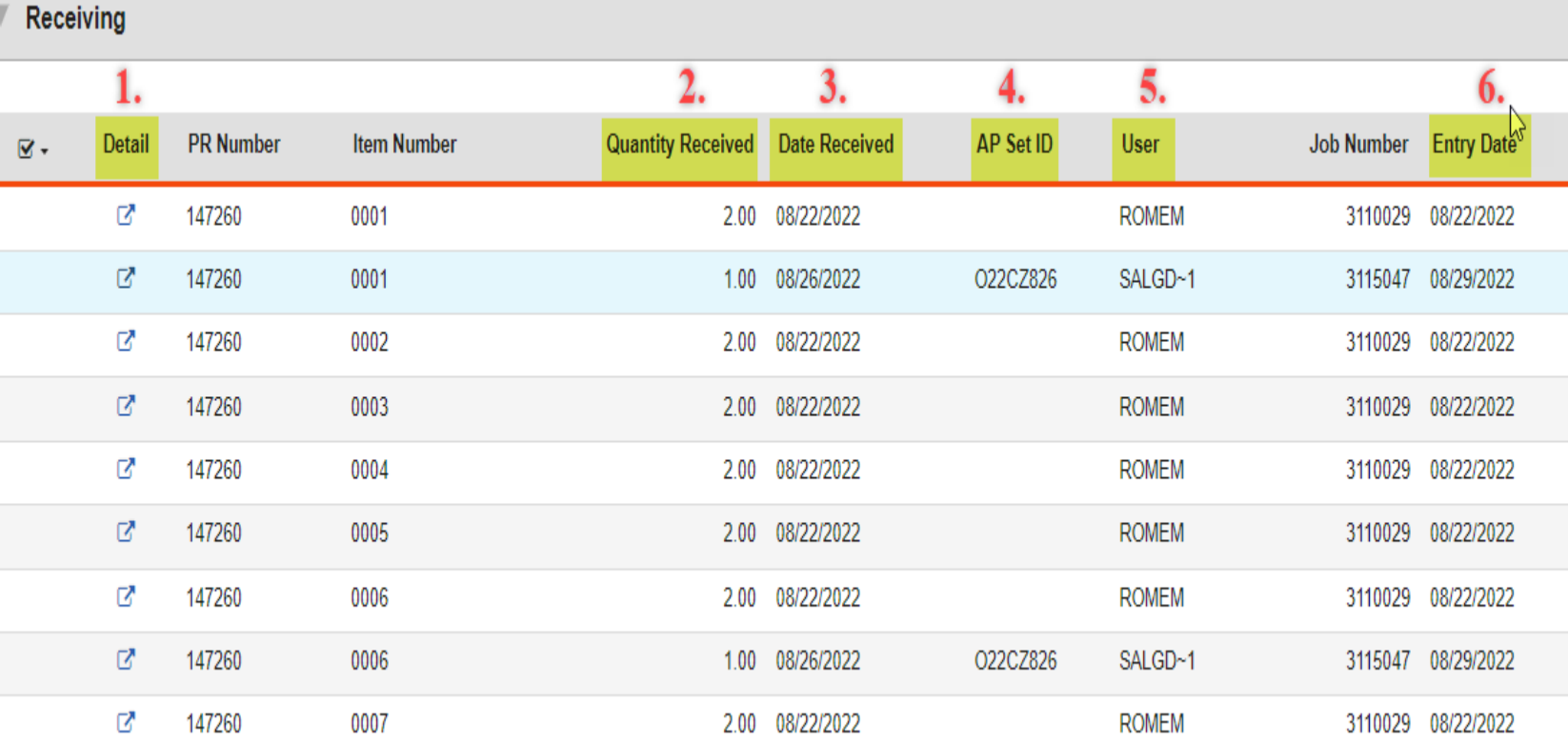

information on the items you received.

1. The **Detail** column will include a link to the Receiving Information mask POUPRC.

2. The **Quantity Received** column will include the quantity you indicated your received in POUPRC. It will also include the quantity paid.

3. The **Date Received** column will include the date you indicated you received the item in POUPRC. It will also include the date paid in the ledgers.

4. The **AP Set ID** column will include a batch reference number starting with an O\*\*\*\*\*\*\* for any payments made on the items received.

5. The **User** column will include details on the user that received the items or processed the payment.

6. The **Entry Date** column will include details on the date the items were received or the date the check was printed.

# **DISTRIBUTED INVOICES SECTION**

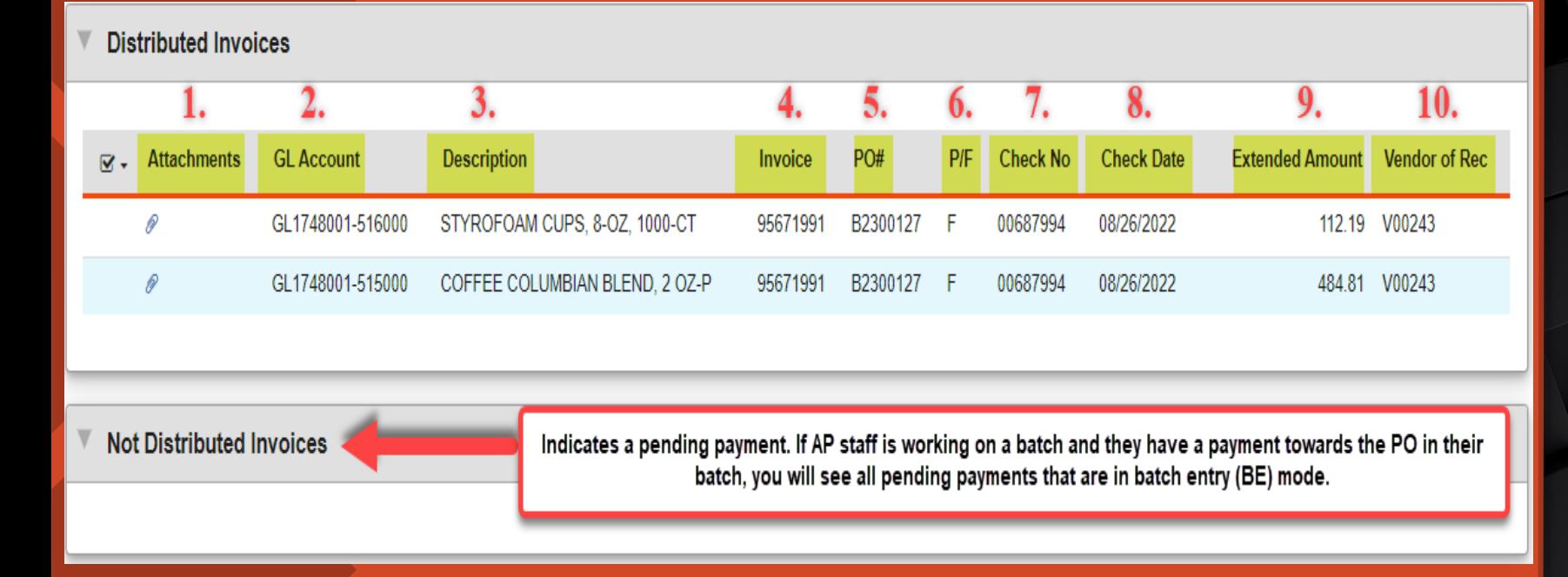

**Note**: Please see note above in reference to the **Not Distributed Invoices** section.

In the **Distributed Invoices** Section you can information on all paid invoices.

1. The **Attachments** column will include a copy of the scanned claim.

2. The **GL Account** column will include the Org Key and Object code the invoice was paid out of.

3. The **Description** column will include a description of the item paid.

4. The **Invoice** column will include the invoice # assigned by AP staff.

5. The **PO#** column will include the PO # the invoice was paid out of.

6. The **P/F** column indicates whether the payment was a partial or full payment. P = Partial, F = Full.

7. The **Check No** column will include the check number associated to the invoice payment.

8. The **Check Date** column will include the date the payment was made.

9. The **Extended Amount** column will include the amount paid.

10. The **Vendor of Record** column will include the vendor number the payment was issued to.